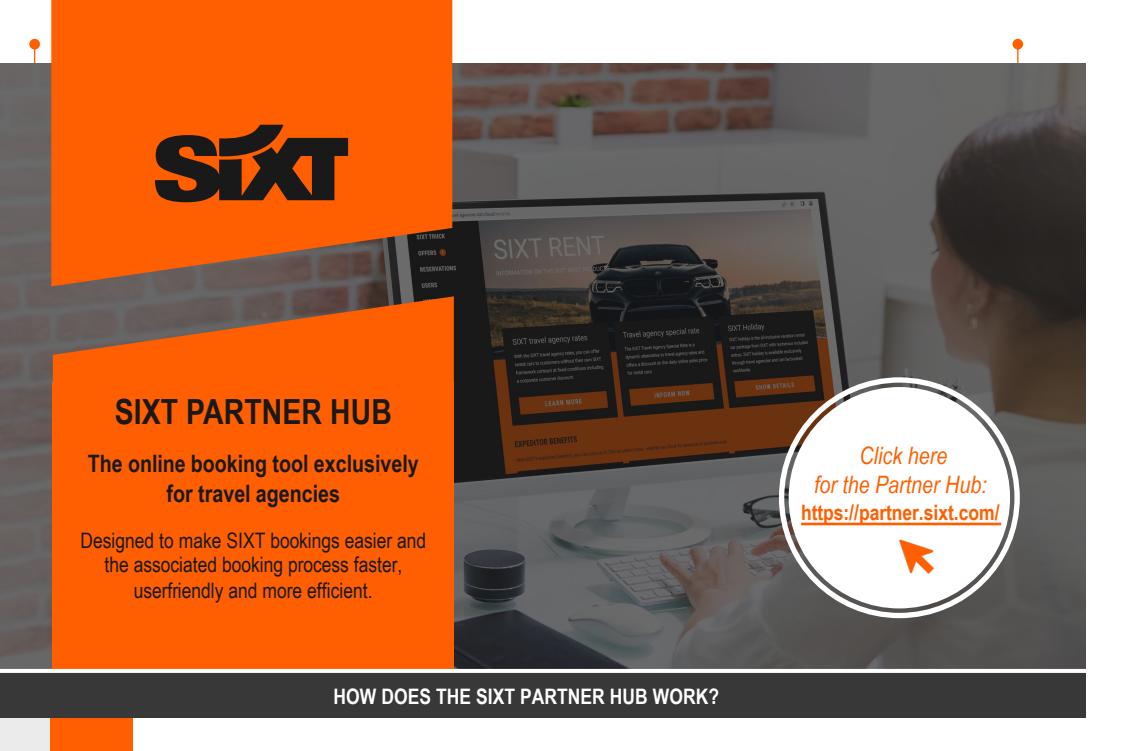

The login details will be sent to you in the welcome email you receive after your registration.

- You already have an agency number with SIXT? We sent you your login details by email.
- **■** If you have not received your login details or have forgotten them, please send an email to partnerhub-travel@sixt.com.
- Visit https://partner.sixt.com to log in and enter your email address and the password that was sent to you.
- SIXT PARTNER HUB<br>Log in
- To protect your user account, we perform twofactor authentication. After entering your login details, you will receive an email from us with the confirmation code. Copy the code displayed in orange within 3 min and paste it on the website at "Two-factor code".
- Click on "Log In".
- You have successfully logged in to the website and can now use Partner Hub all day without having to log in again.

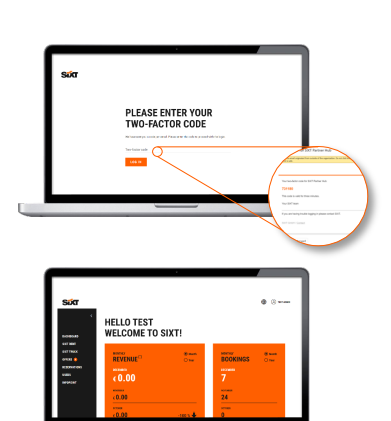

**LOGIN DATA**

**LOGIN DATA** 

**1**

**2**

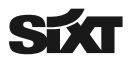

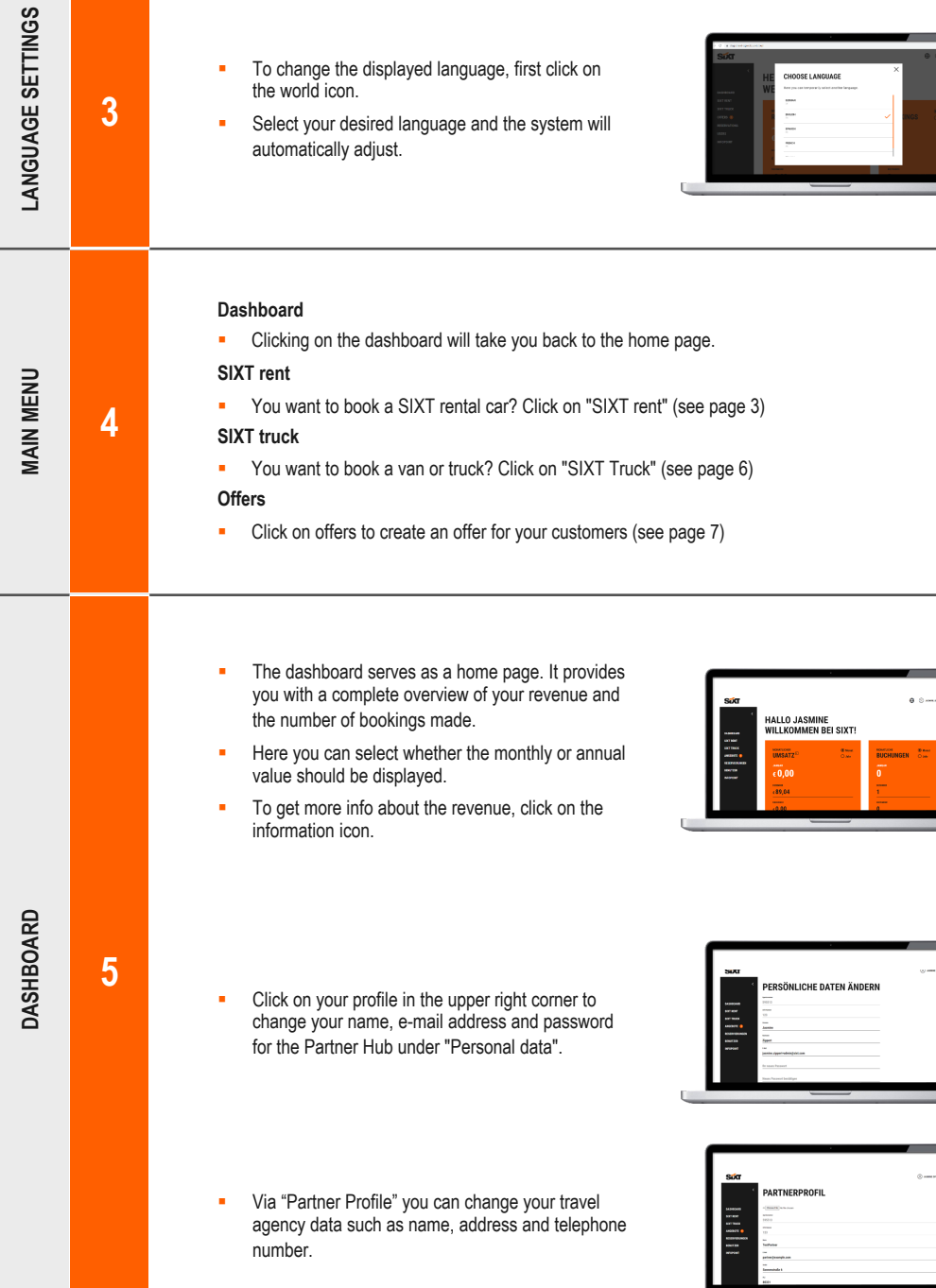

Ù. 

- § You want to book a SIXT rental car? Go to "SIXT rent"
- Here, you will find all the information about SIXT travel agency rates, the SIXT travel agency special rate and SIXT holiday.
- To book one of the rates, enter the desired rental location above. The nearest stations will be suggested to you.
- Next, select the desired rental period.

Select a pick-up and drop-off time.

- § Below "Show offers" click on "Currency" to select the currency to be displayed during the booking process.
- § Click on "Show offers". By default, the rates SIXT holiday, Comfort Package, as well as the Travel Agency Special Rate are displayed.
- § Would you like to compare additional rates? Check one or more rates that are additionally listed above the rates already displayed.

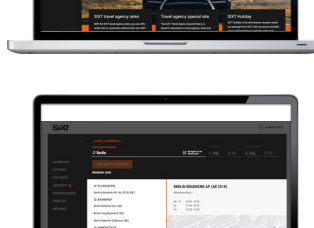

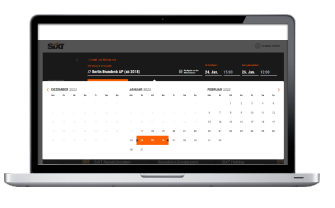

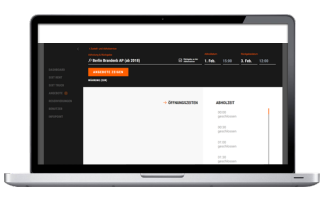

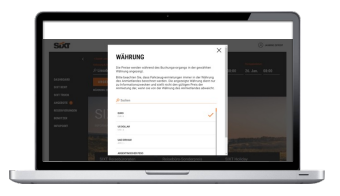

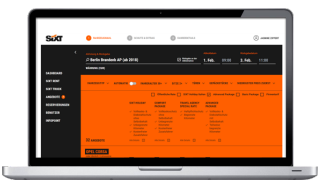

**6**

**CHT** 

- If you would like to send an offer to your customer, you can select up to 5 vehicles and rates from which a quote will be generated by ticking the box for the offer so that a check mark appears.
- § You have selected the desired offers? Click on "Generate offer".
- § You want to change the language of your generated offer? Click on "Change quote language" below "Generate quote".
- Your offer has been generated. Now, enter the data of your customer.
- You have the possibility to choose your preferred offer. After sending, your customer will see which offer you would recommend.
- § You would like to take over the offer selection for your customer? You can book the selected offer directly (see page 5).
- § Your customer wants to make the offer selection himself? Click on "Send offer" and the customer will be sent all the offers you have selected (see page 7).
- After you send the offer to your customer, he will receive an email containing the link to the generated offer.
- Your customer now sees the offer overview tailored to him and can select and confirm the preferred offer.

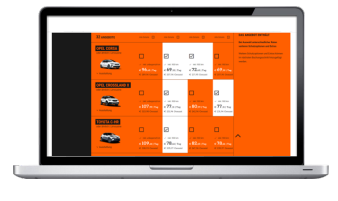

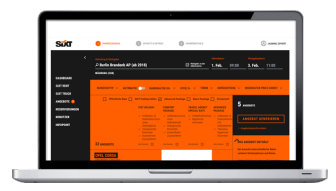

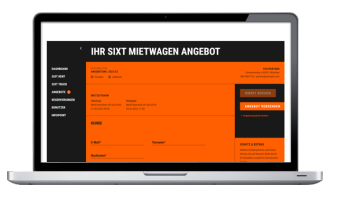

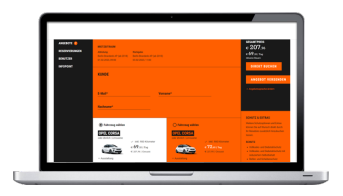

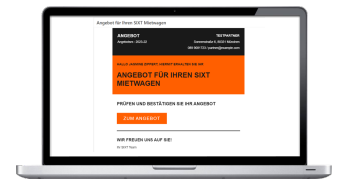

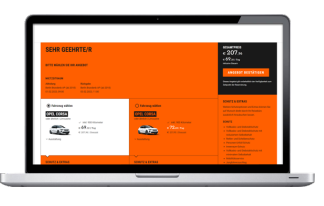

**6**

**CHT** 

**SIXT RENT**

**SIXT RENT** 

### **HOW DOES THE SIXT PARTNER HUB WORK?**

**6 been confirmed by the customer 6 can be found under "Offers" > "Confirmed" (see confirmed**" (see page 7).

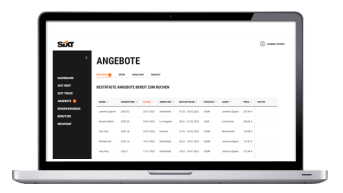

- To view an offer in detail, move your mouse to the last column under "Action". Click on the eye symbol. The overview shows you for which customer the offer is intended, the total price and as well as all included services. At the top left, you will get to the print version.
- You want to book the confirmed offer directly? Click on "Book".
- § You will now be shown the selected vehicle. The services included in the rate are listed under "Protection & Extras".
- In addition to the payment option and the mileage package, you can add further services under "Protection & Extras".

§ Your customer has his own SIXT Business profile? Enter the profile number under "SIXT Profile ID".

If your customer picks up their rental car at an airport station, provide the flight number. The SIXT rental sales agent will check for flight delays and hold the rental car if necessary. If the flight number is not provided, the rental car will be held for one

After selecting all extras, click on "Next".

First, enter the driver details.

hour.

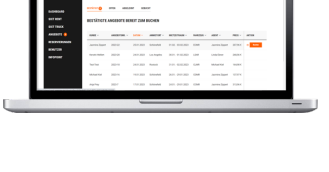

croote

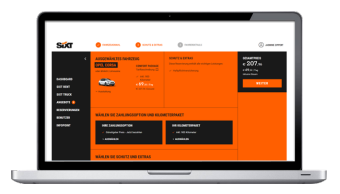

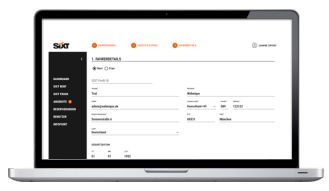

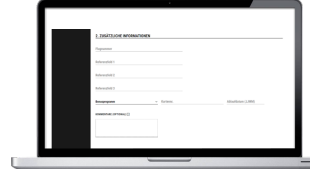

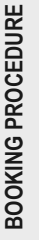

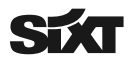

§ Now, you can select the payment method and check your offer with all selected services and extras.

To complete the booking, accept the terms and conditions and click on "Complete booking".

You and your customer will receive a reservation confirmation by e-mail (if customer's email address was provided).

After the booking, you will be redirected to the reservation overview.

- To book a van for your customer, go to "SIXT Truck". Enter your desired station and time of rental.
- § On this page, you will also find all relevant information about the commercial vehicle categories that SIXT offers.

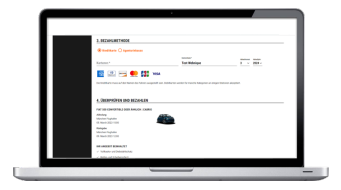

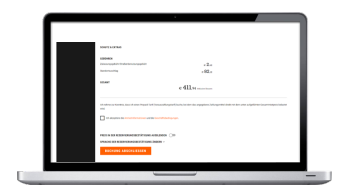

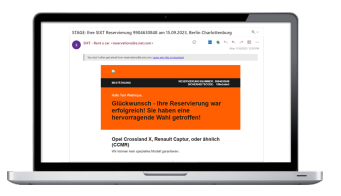

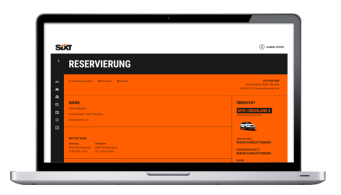

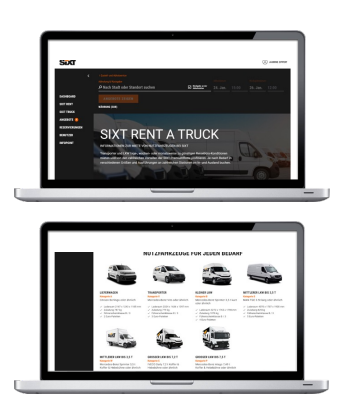

**7**

**8**

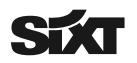

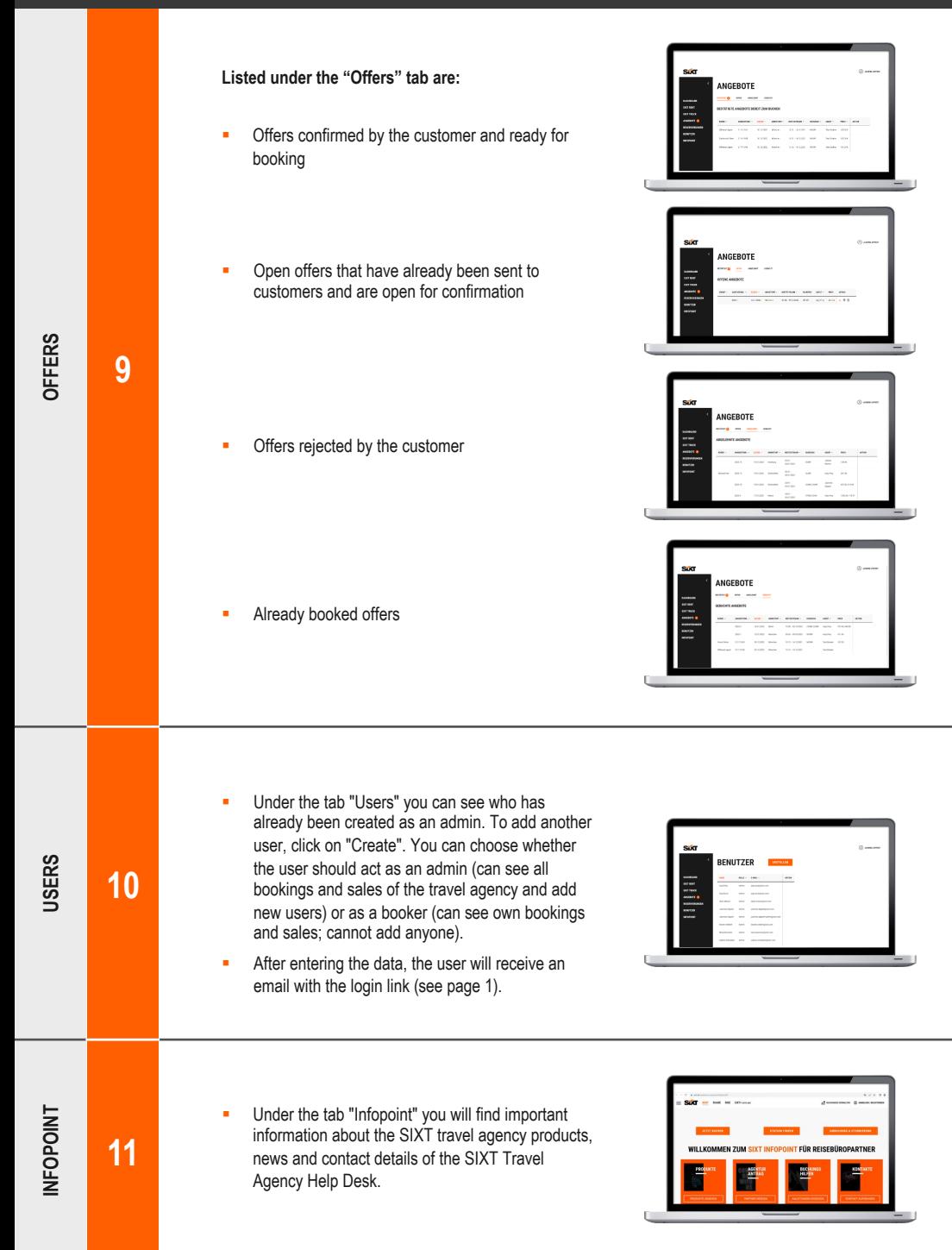